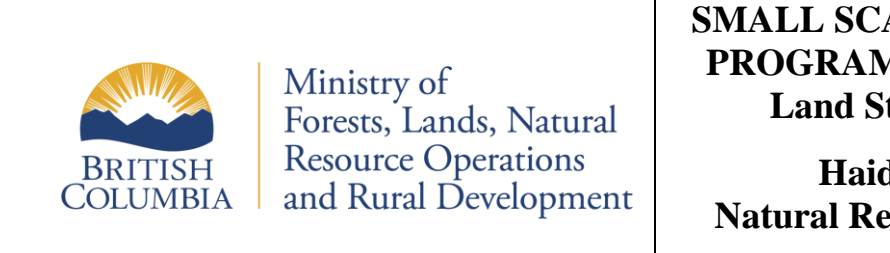

# **SMALL SCALE SALVAGE PROGRAM – Preliminary Land Status Guide**

**Haida Gwaii Natural Resource District**

UPDATED: 2021-11-04

# **Preliminary Land Status Guide**

A preliminary status must be completed for the area under application. Any conflicts in the land use must be reported and the application boundaries adjusted as needed. There are online map viewers and district maps available through the districts office that may be used to collect the information required to clear an area for salvage.

When conducting the Preliminary Status, the following reserved areas must be excluded.

- **Tree Farm Licences (TFL), First Nations Woodland License (FNWL),** 
	- Parks, conservancies and protected areas
	- ▪Woodlots (WL)
	- Private lots
	- ▪Existing forestry license to cut (FLTC), timber sale licenses (TSL), free use permits (FUP) and special use permits (SUP)
	- **Proposed or active cut blocks**
	- ▪Wildlife tree retention area (WTRA)
	- Slopes over 60% (damaged timber only)
	- **IMFLNRORD Recreation Sites and Trails**
	- ▪Haida Gwaii Land Use Objectives Order retention, reserve or management zones (including, riparian, cultural feature, cedar stewardship areas, etc)
	- $\blacksquare$  Indian Reserves (IRs)
	- ▪Culture features as per cultural features identification survey
	- ▪Growth and Yield plots
	- Leases, licenses and permits

Retention strips left adjacent (within approximately 50m) to park boundaries, IRs and private land are not to be salvaged unless a legal survey is done.

iMapBC can be used to assist with preliminary status checks and guidance on its use is provided below.

### **To view interactive real time map iMapBC**,

<https://maps.gov.bc.ca/ess/hm/imap4m/>

### **What is iMapBC?**

Use iMapBC to view and analyze the thousands of geographic datasets stored in the B.C. Geographic Warehouse, upload your own map data and print or email the results of your work. iMapBC is designed for all modern browsers, including: iPads, iPhones and

Android devices. It is open to public users, provides access to a large quantity of B.C. Government data.

## **How to use iMapBC?**

Listed below are the steps on how you would find navigate to the layer library in iMapBC

- 1. Navigate to the Data Sources tab
- 2. Click on Add Provincial Layers
- 3. Choose which layer you would like to add
- 4. The most useful layers to a salvager and where to find them are listed below

### **Important layers in iMapBC**

Listed below are the layers that will be most helpful to a small-scale salvage client looking for potential conflicts

#### *Land Ownership and Status*

- Crown Tenures All Tantalis  $\rightarrow$  Tenures Tantalis Colour Filled
- Integrated Cadastral Fabric (Land Ownership)  $\rightarrow$  Integrated Cadastral Fabric Private Ownership

#### *Land Use Plans*

- Haida Gwaii Land Use Objectives Order  $\rightarrow$  Type I and Type II Fish Habitat Haida Gwaii LUOO – Legal
- Haida Gwaii Land Use Objectives Order  $\rightarrow$  Cedar Stewardship Area Haida Gwaii LUOO – Legal
- Haida Gwaii Land Use Objectives Order  $\rightarrow$  Forest Reserves Haida Gwaii LUOO -Legal
- Haida Gwaii Land Use Objectives Order  $\rightarrow$  Marbled Murrelet Nesting Habitat Haida Gwaii LUOO - Legal
- Haida Gwaii Land Use Objectives Order  $\rightarrow$  Northern Goshawk Reserves Haida Gwaii LUOO – Legal
- Haida Gwaii Land Use Objectives Order  $\rightarrow$  Northern Saw-whet Owl Reserves Haida
- Gwaii LUOO Legal

#### *Licences and Permits*

- Forest Harvest Authorizations Licence to Cut  $\rightarrow$  Active Licence To Cut FTEN Colour Themed
- Forest Harvest Authorizations Licence to Cut  $\rightarrow$  Pending Licence To Cut FTEN Colour Themed
- Forest Harvest Authorizations  $\rightarrow$  Active Forest Harvest Authorizations FTEN Colour Themed
- Forest Harvest Authorizations  $\rightarrow$  Pending Forest Harvest Authorizations FTEN -Colour Themed
- Managed Licence Woodlots Active or Pending FTEN
- RESULTS Forest Cover Reserve Polygons → Forest Cover Reserves ALL RSLT Outline
- Special Use Permit Polygons  $\rightarrow$  Special Use Permit Active FTEN Colour Filled
- Special Use Permit Polygons  $\rightarrow$  Special Use Permit Pending FTEN Colour Filled
- Forest Cover Reserves ALL RSLT Colour Filled

## *Transportation*

• DRA – Digital Road Atlas – Partially Attributed  $\rightarrow$  Digital Road Atlas – Lines

# **How to learn more about a layer in iMapBC?**

If you want more details on a particular layer in iMapBC follow the steps below

- Click on the Home tab
- Navigate and select the Identify button
- Click on the layer you want more details on
- Expand the details menu using the arrow on the left side of the screen

# **How to create a shape in iMapBC?**

Follow the instructions below to create a polygon in iMapBC

- Click on the Sketch tab
- Navigate and select the polygon button
- Click on the map to draw your shape
- Double click to complete the shape

# **How to export your shape as a shapefile?**

- Click on the Sketch tab
- Navigate and select the Save Markup as Shapefile button
- In the dropdown menu select BC Albers
- Your shapefile will now be exported in a .zip file

# **Contact**

Please contact Front Counter Haida Gwaii at (250) 559-6200 or [FrontCounterHaidaGwaii@gov.bc.ca](mailto:FrontCounterHaidaGwaii@gov.bc.ca) and ask to speak with, or have your email forwarded to, the District Geomatics Analysts.